# **SM07a: Education**

**May 12, 2017**

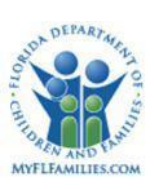

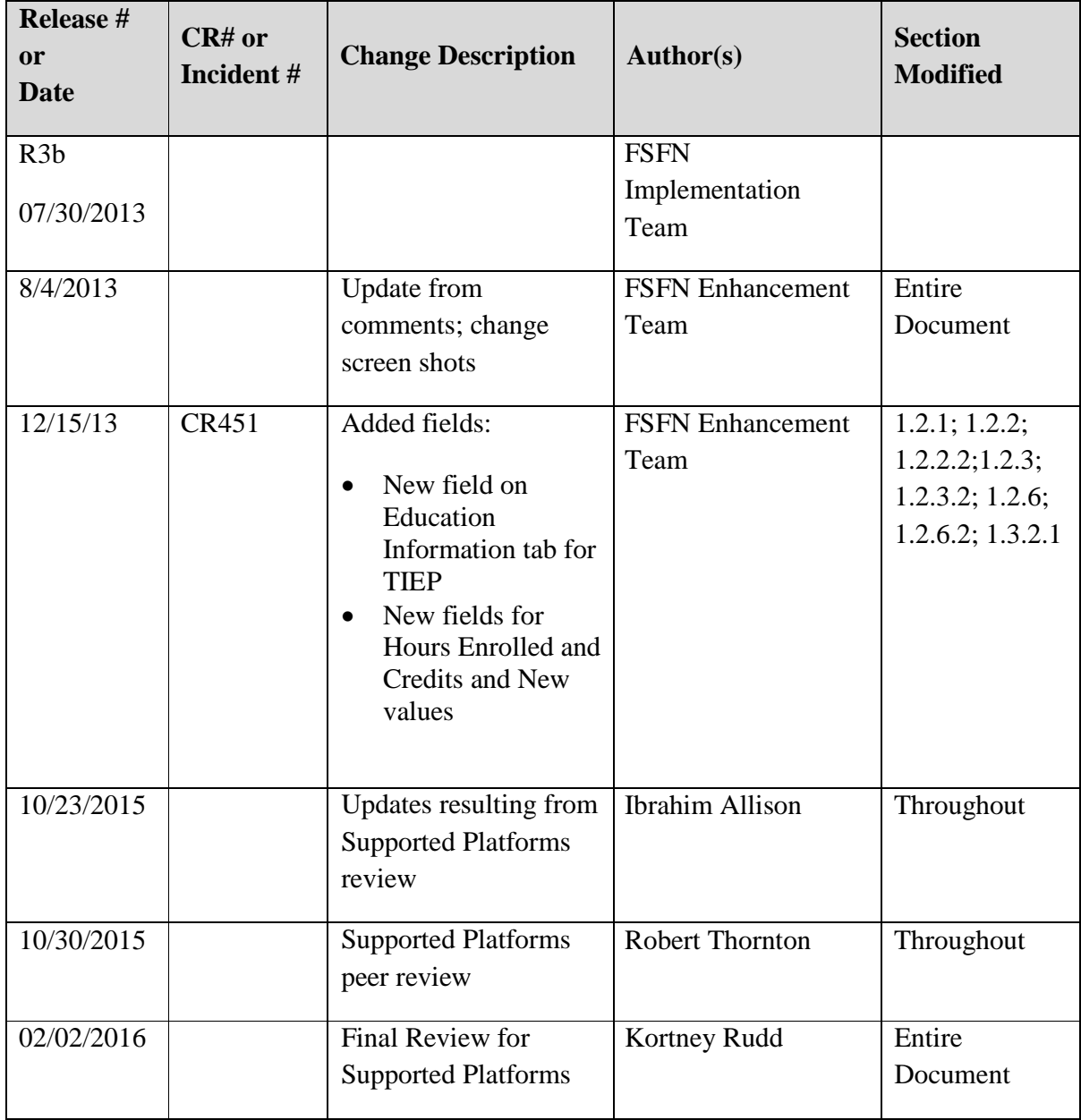

## **Change History**

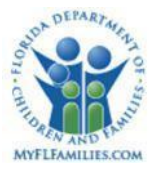

# **Table of Contents**

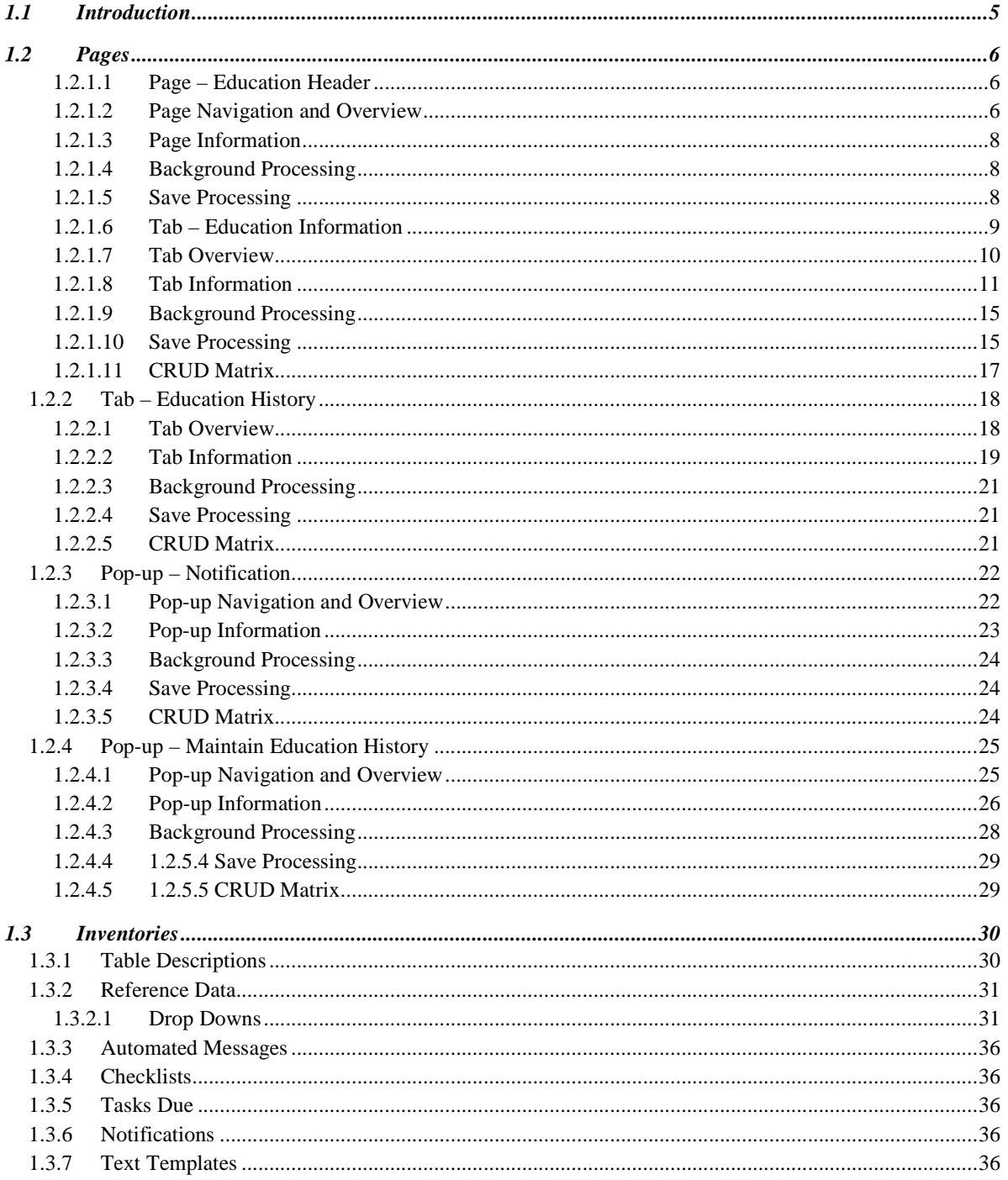

SM07a: Education Topic Paper

May 12, 2017<br>Page 3 of 39

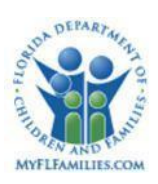

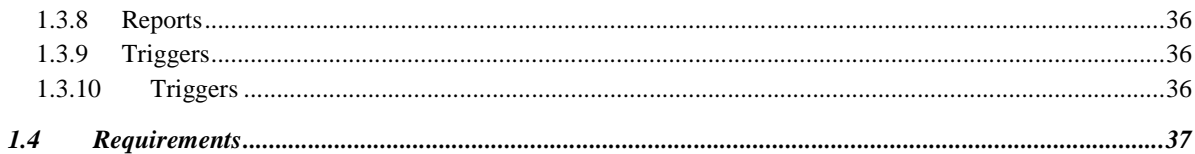

## **1.1 Introduction**

The Education design topic supports the maintenance of client educational information throughout a client's history with Department of Children and Families/Community-Based Care/Sheriff's Office. It allows users to document and maintain an ongoing history of School Districts/County, notifications generated, and the schools that a child has attended throughout the history of his or her involvement with DCF/Community-Based Care/Sherriff's Office Florida Safe Families Network (FSFN) and also allows users to enter dates that occurred prior to the Case Open date. Therefore, users are able to document a child's school history that occurred prior to his or her involvement with DCF/Community-Based Care/Sherriff's Office.

- This topic supports the collection of the following specific parts of a child's educational record:
- A history of the School Districts/Counties responsible for educational programming and for funding a child's education
- Notifications generated and their recipients, Special Education Eligibility (for preexisting Education History records)
- Exceptional Student Education status
- Individualized Education Plan (IEP) existence
- A history of schools attended by the child

Educational records can be viewed by authorized users and can be updated by users who have a current assignment to the case and the security user group to edit the Educational record.

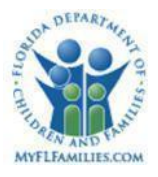

## **1.2 Pages**

### **1.2.1.1 Page – Education Header**

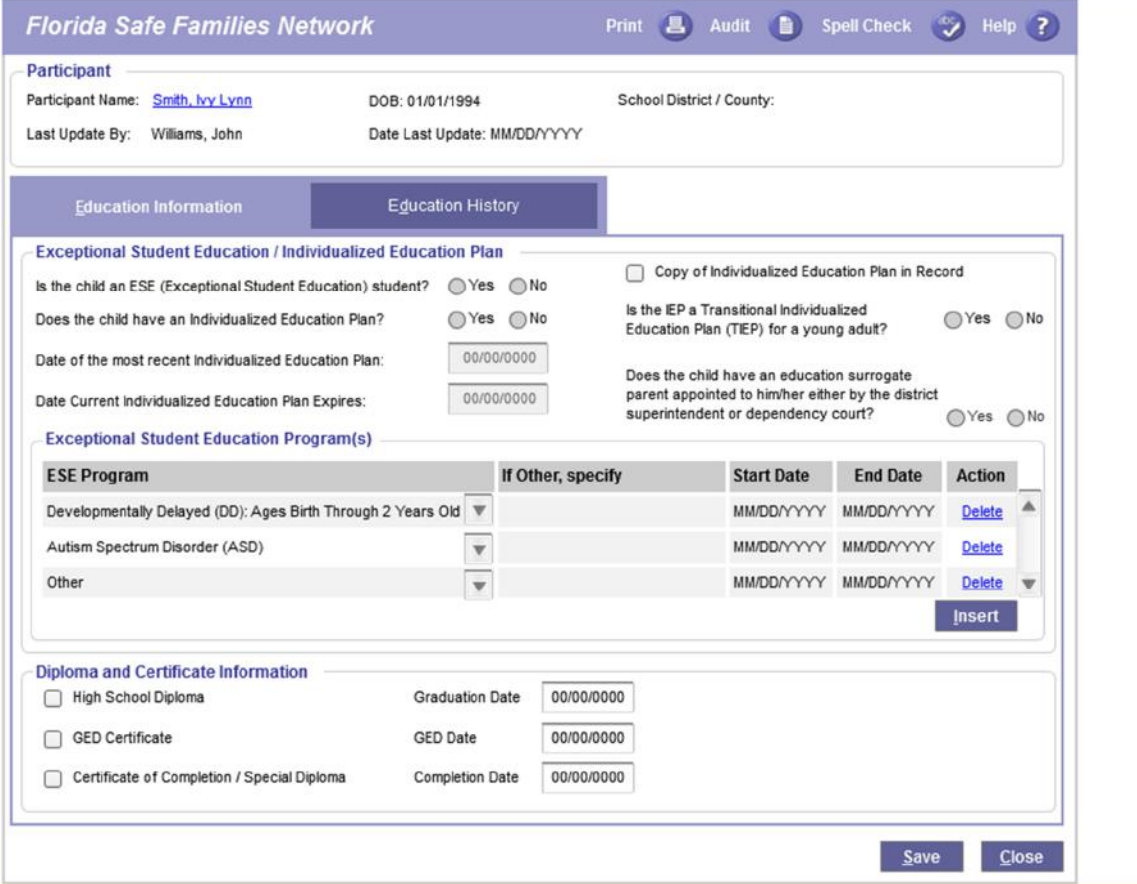

### **1.2.1.2 Page Navigation and Overview**

#### *Navigation*

The user accesses the Education page through the Create > Case Work menu option, selecting the Education Subject, the Education Record Item, the case, and the participant. The Education Record is associated with the child's case, is participant specific, and is accessible to authorized users from the Desktop by drilling down on the Case and then the Education icon. If an Education record currently exists, it can be accessed by a hyperlink that displays on Person Book. If the person is a participant in more than one case, multiple

SM07a: Education May 12, 2017 Topic Paper Page 6 of 39

Education records can display. Alternatively, the user can create or access an Education page from Case Book by either selecting the Education hyperlink from the Participant Actions List Box, or by selecting the Create Case Work hyperlink above the center group box to launch the Create Case Work page.

#### *Page Overview*

The Education page consists of a header group box, two tabs, and two pop ups. The header group box is visible from both tabs and includes a participant name, date of birth, and current School District/County. Name and DOB are pre-filled by the system upon opening the page, and School District/county pre-fills when the user documents the current School District /County. The header has a Participant hyperlink to allow quick access to the case participant's Person Management page. In addition, the header displays the user who last updated the Education page, and the date it was updated. This information pre-fills and is system derived. The Education Information tab documents the participant's Exceptional Student Education/Individualized education plan information, the Exceptional Student Education(s) starting and end dates and allows the user to document whether the participant has received a high school diploma or a certificate equivalent to a diploma. Once an appropriate check box is selected, the corresponding Date field becomes enabled for the user to enter a completion date. The Education History tab maintains a history of the schools attended by a participant, which assists in identifying the School Districts responsible for providing a child's education. The Notify hyperlink is used to create a template, which can be sent to the appropriate parties for issuing notifications. The Notify hyperlink, in and of itself, does not notify the parties through the process of generating an e-mail. The user can print the template in order to manually send or deliver the notification. The Maintain Education History pop up, which is launched by selecting the Insert button, allows the user to document information regarding a school the child is currently attending, or a school the child attended in the past. This includes fields such as School Name, School Type, Program Type, Current Grade Level, and Reason for Change.

SM07a: Education May 12, 2017 Topic Paper Page 7 of 39

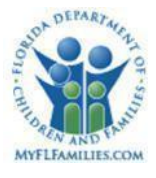

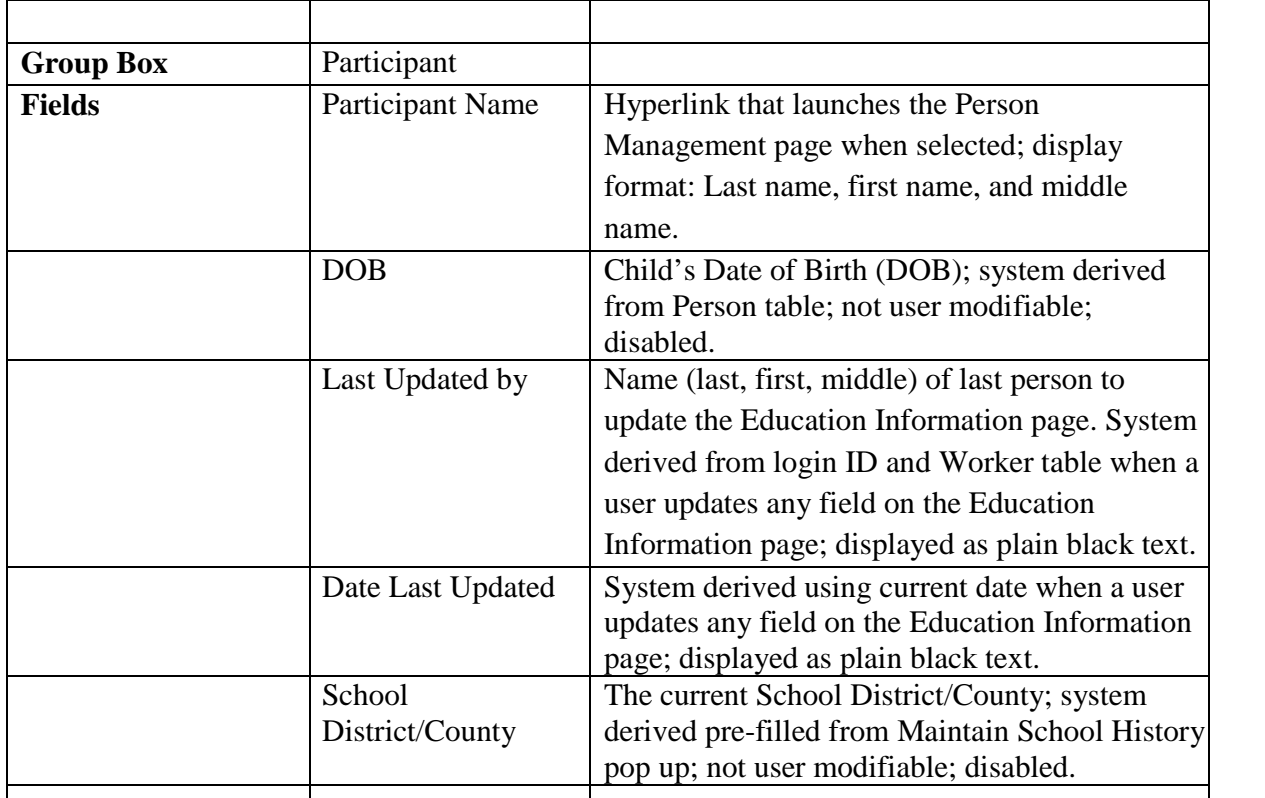

### **1.2.1.3 Page Information**

#### **1.2.1.4 Background Processing**

• The current School District/County; system derived pre-filled from Maintain School History pop up; not user modifiable; disabled.

#### **1.2.1.5 Save Processing**

 No save processing associated with this page. See Education Information tab for background processing information.

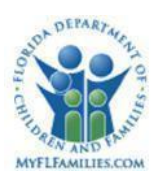

## **1.2.1.6 Tab – Education Information**

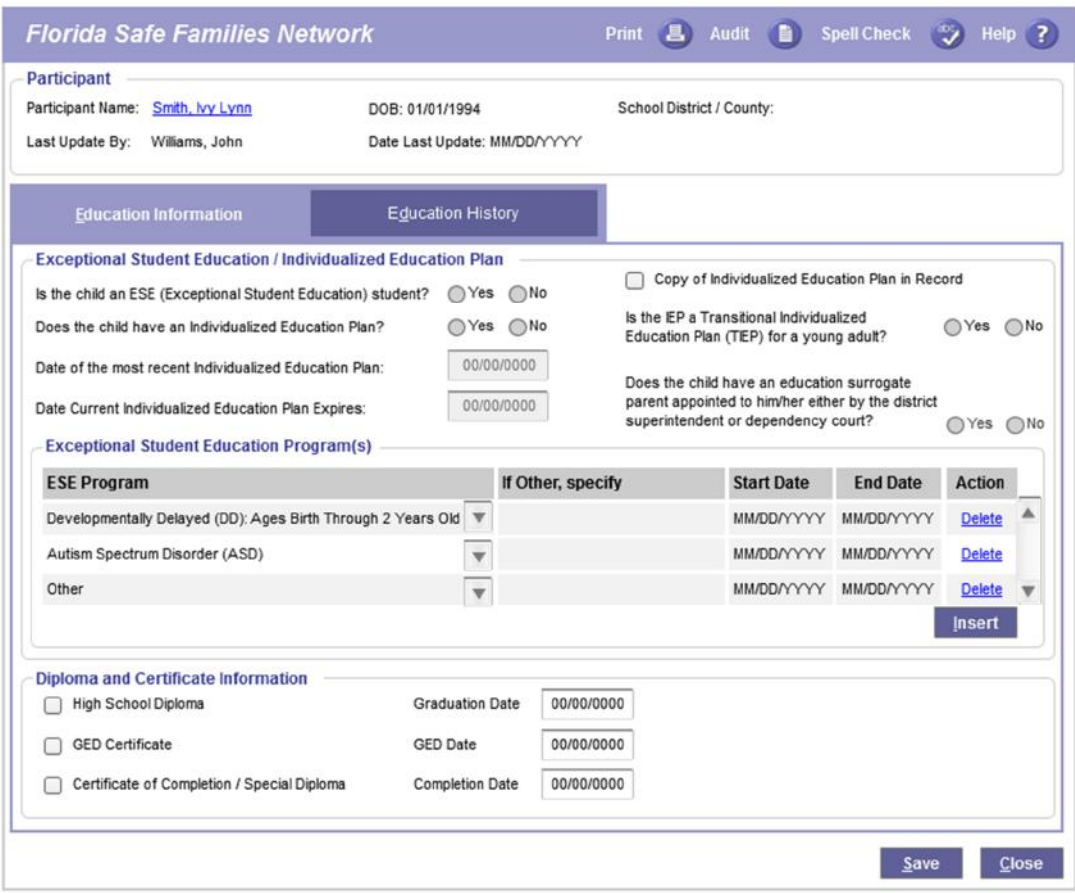

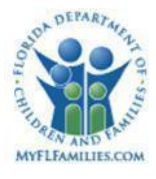

#### **1.2.1.7 Tab Overview**

The Education Information tab documents the participant's Exceptional Student Education/Individualized Education Plan information. The user identifies a participant as receiving an Exceptional Student Education (ESE) by selecting the radio button. The user can identify a participant as having an Individual Education Plan (IEP) by selecting a radio button. The date fields of the most recent IEP and its expiration date are enabled and user entered. On this tab, the user can also indicate if the child has an education surrogate parent appointed to him or her either by the district superintendent or dependency court. User can select the check box to identify a copy of the Individualized Education Plan is in the record. If there is no IEP, the check box is disabled to prevent documentation of conflicting information. The Exceptional Student Education Programs group box allows the user to document the ESE programs. The user can choose identified ESE programs from a list or can choose "other" as an option and specify the program. Each program identified has start and end dates. Diploma and Certificate information allows the user to document whether the participant has received a high school diploma or a certificate equivalent to a diploma. Once an appropriate check box is selected, the corresponding Date field becomes enabled for the user to enter a graduation or completion date.

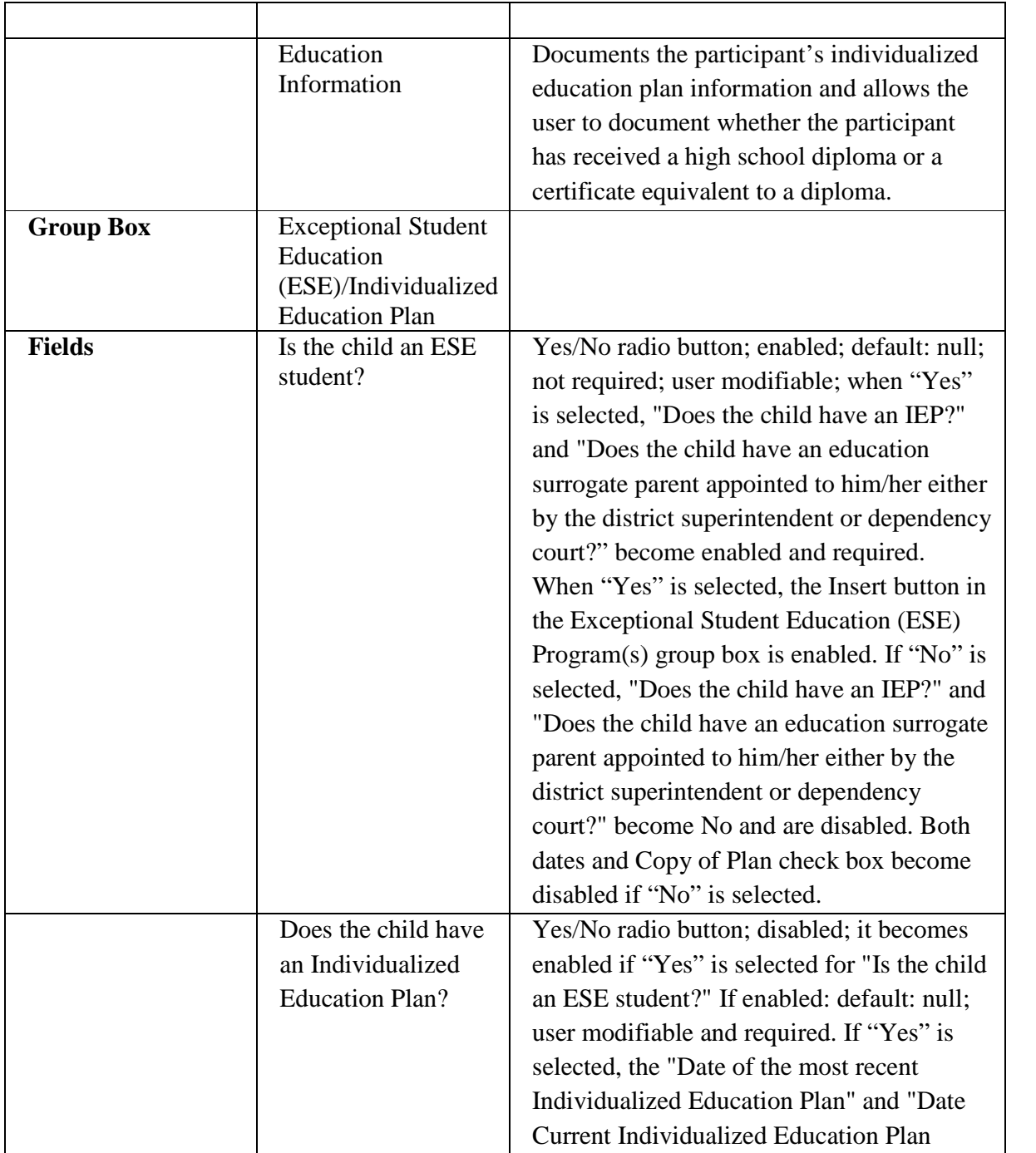

# **1.2.1.8 Tab Information**

SM07a: Education May 12, 2017 Topic Paper Page 11 of 39

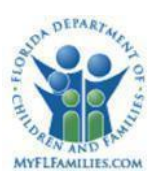

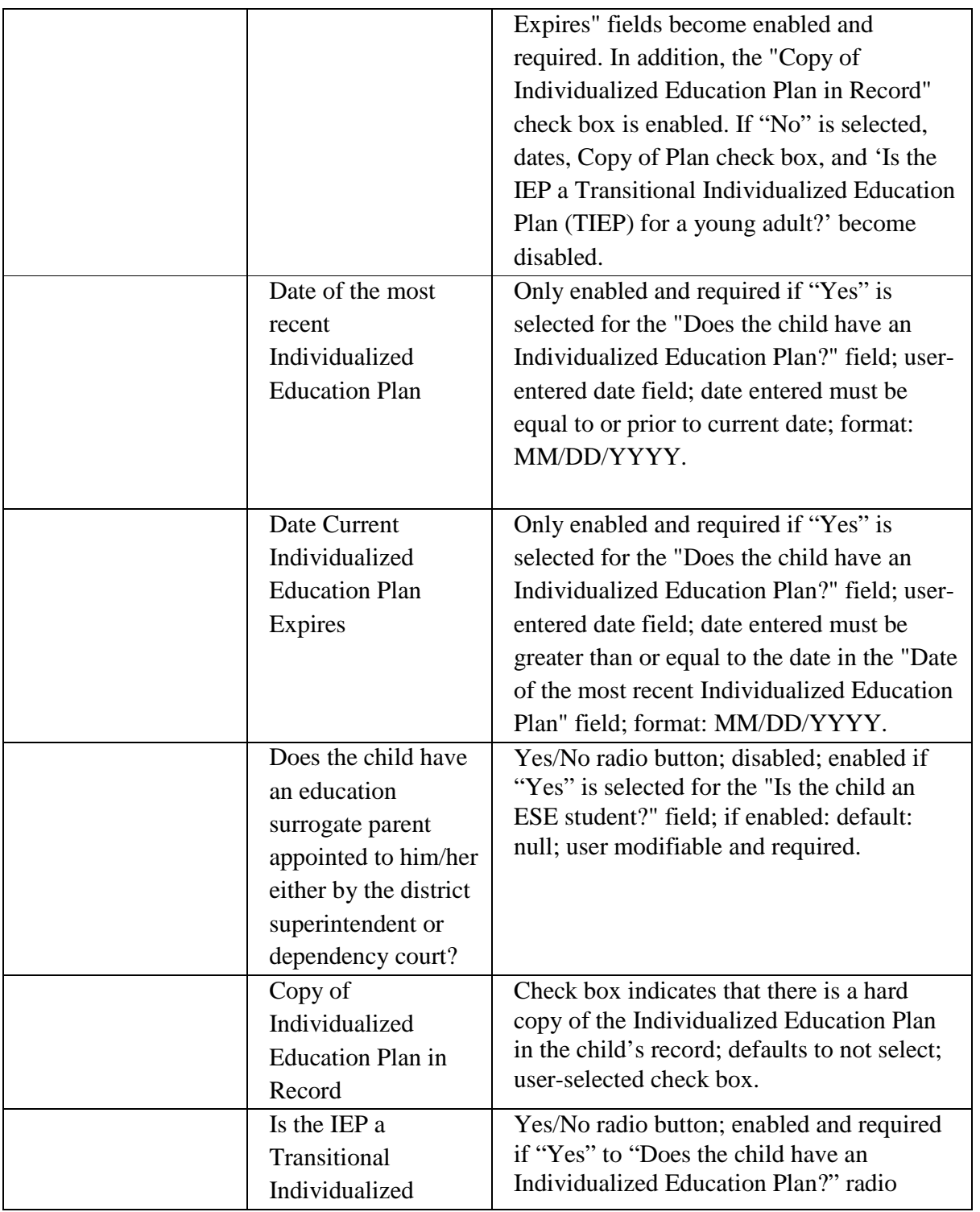

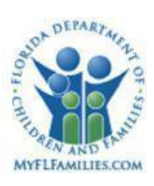

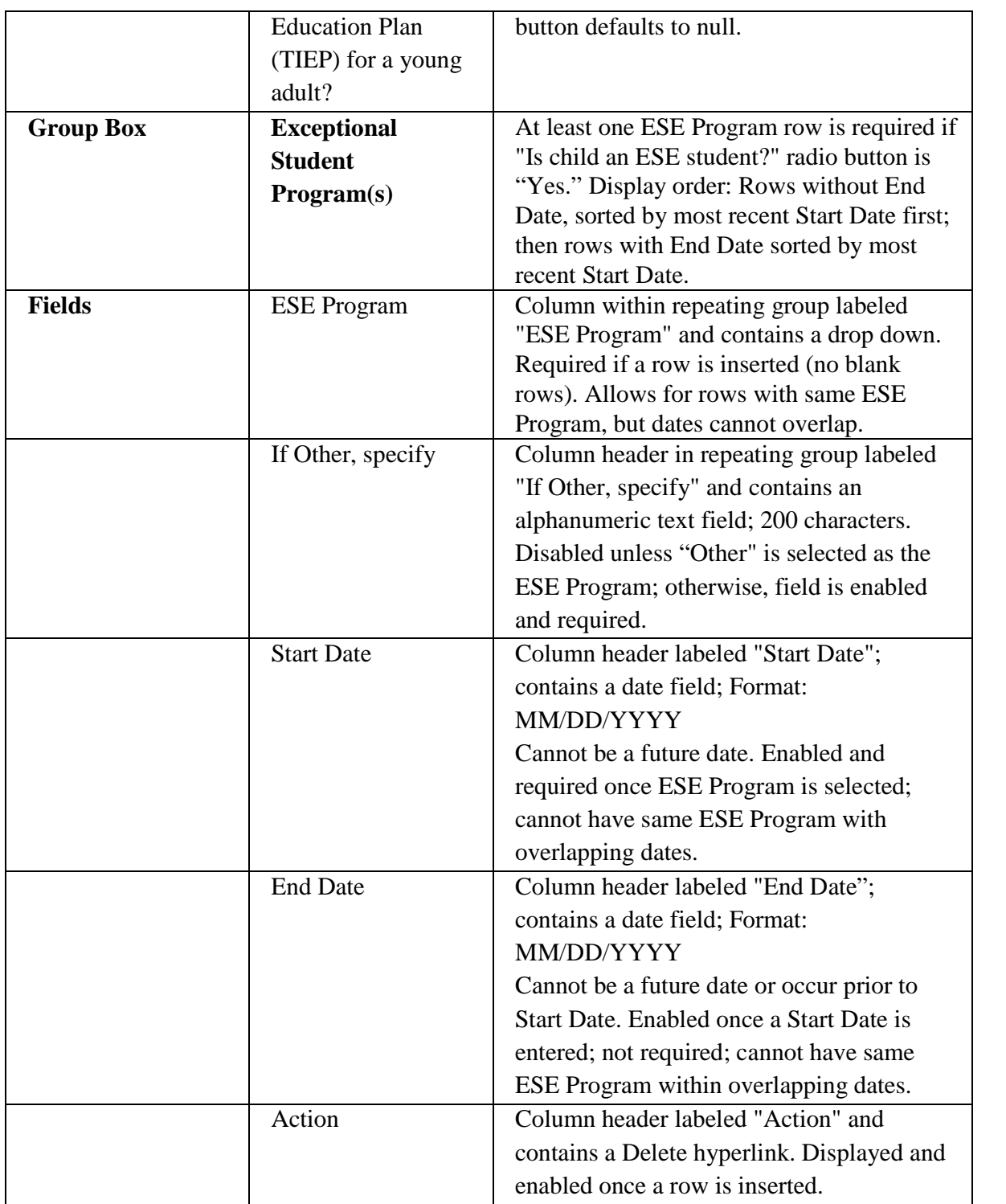

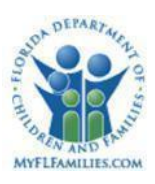

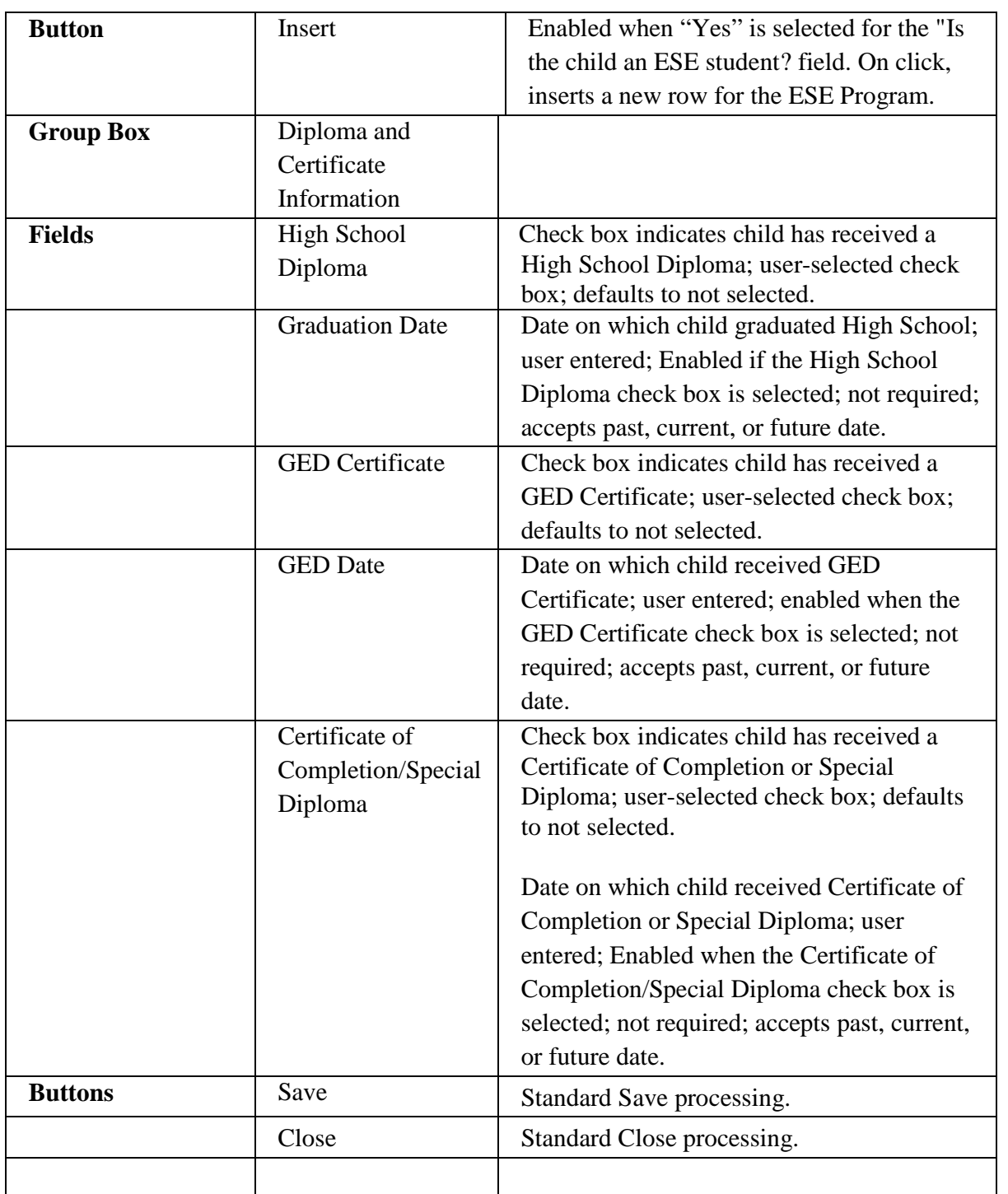

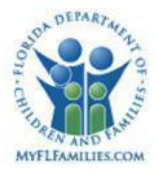

#### **1.2.1.9 Background Processing**

- When the user clicks the Delete hyperlink for an ESE Program row, the following validation messages apply:
	- o If there is more than one row, the following validation message displays:

"Are you sure you want to delete the selected ESE Program? <Yes> <No>". If "Yes" is selected, the row is removed and the user is returned to the Education page. Otherwise, user is returned to the Education page without deleting the row.

o If there is only one row and "Is the child an ESE (Exceptional Student Education) student?" is "Yes," the following validation message displays:

> "At least one ESE Program is required if the child is an ESE student. You cannot delete the only row. <OK>" After clicking "OK," the user is returned to the Education page.

• The following validation message is displayed if a row exists within the ESE Programs group box that does not have an End Date, upon selecting "No" for "Is the child an ESE student?"

> "At least one Exceptional Student Education Program inserted does not have an End Date. <OK>" Upon clicking "OK," the user is returned to the Education page and the "Is the child an ESE student" still reflects "Yes."

If all rows inserted within the ESE Programs group box have an End Date, upon selecting "No" for "Is the child an ESE student?" the fields within the ESE Programs group box are disabled and the Delete hyperlinks are no longer displayed for each inserted row.

 If the "Is the child an ESE student? is "Yes" and subsequently changed to "No," if an ESE Program record exists without an End Date, the following validation message is displayed:

> "All ESE Programs must be end dated in order to indicate that the child is not an ESE student. Please make the applicable updates.  $\langle$ OK>"

• If the question, "Is the child an ESE student?" is "Yes" and subsequently changed to "No," and one or more ESE Program records exist with End Dates, the inserted records become disabled and grayed out, and the Delete hyperlink(s) display(s).

#### **1.2.1.10 Save Processing**

• Save processing occurs by clicking Save.

SM07a: Education May 12, 2017 Topic Paper Page 15 of 39

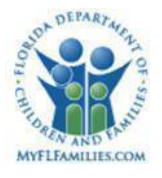

 Upon clicking Save, if "Yes" is selected for the "Is the child an Exceptional Student Education (ESE) student?" field and at least one row does not exist within the Exceptional Student Education Program(s) group box that does not have an End Date, the following validation message displays:

> "There must be at least one Exceptional Student Education Program inserted when the child is an Exceptional Student Education (ESE) student. < OK>"

 Upon clicking Save, if "Yes" is selected for the "Is the child an Exceptional Student Education (ESE) student?" field and the user does not indicate "Yes" or "No" for the "Does the child have an Individualized Education Plan?" field, the following validation message displays:

> "When a child is an Exceptional Student Education (ESE) student, you must indicate if the child has an Individualized Education Plan. <OK>"

 Upon clicking Save, if "Yes" is selected for the "Is the child an Exceptional Student Education (ESE) student?" field and the user does not indicate "Yes" or "No" for the "Does the child have an education surrogate parent appointed to him/her either by the district superintendent or dependency court?" field, the following validation message displays:

> "When a child is an Exceptional Student Education (ESE) student, you must indicate if the child has an education surrogate parent appointed to him/her either by the district superintendent or dependency court?  $<$ OK $>$ "

 Upon clicking Save, if "Yes" is selected for the "Does the child have an Individualized Education Plan?" field and the user does not enter a date in the "Date of the most recent Individualized Education Plan" field, the following validation message displays:

> "When the child has an Individualized Education Plan, you must enter a date for the most recent Individualized Education Plan. <OK>"

 Upon clicking Save, if "Yes" is selected for the "Does the child have an Individualized Education Plan?" field and the user does not enter a date in the "Date current Individualized Education Plan expires" field, the following validation message displays:

> "When the child has an Individualized Education Plan, you must enter an expiration date for the current Individualized Education Plan.  $\langle$ OK>"

SM07a: Education May 12, 2017 Topic Paper Page 16 of 39

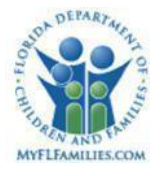

 Upon clicking Save, if a row has been inserted within the Exceptional Student Education Program(s) group box and the user does not enter a date in the "Start Date" field, the following validation message displays:

> "A Start Date must be entered when an Exceptional Student Education Program is inserted. < OK >"

 Upon clicking Save, if a row has been inserted within the Exceptional Student Education Program(s) group box and two rows with the same Program and overlapping dates exist, the following validation message displays:

> "Multiple of the same Exceptional Student Education Programs cannot be inserted with overlapping dates.  $\langle OK \rangle$ "

 Upon clicking Save, if a row has been inserted within the Exceptional Student Education Program(s) group box and the End Date entered precedes the Start Date, the following validation message displays:

> "The End Date for an Exception Student Education Program cannot precede the Start Date.  $\langle$ OK $>$ "

 Upon clicking Save, if a row has been inserted within the Exceptional Student Education Program(s) group box and the Start Date entered is a future date, the following validation message displays:

> "The Start Date for an Exceptional Student Education Program cannot be in the future.  $\langle OK \rangle$ "

 Upon clicking Save, if a row has been inserted within the Exceptional Student Education Program(s) group box and the End Date entered is a future date, the following validation message displays:

> "The End Date for an Exceptional Student Education Program cannot be in the future.  $\langle OK \rangle$ "

### **1.2.1.11 CRUD Matrix**

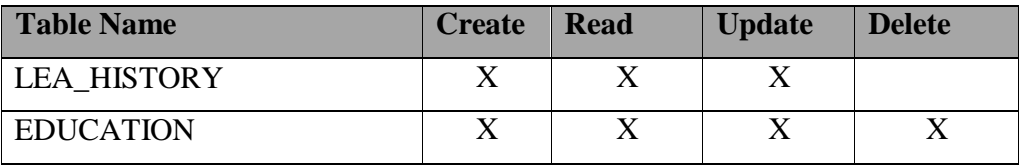

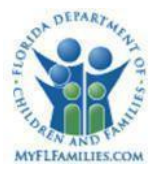

#### **Tab – Education History**

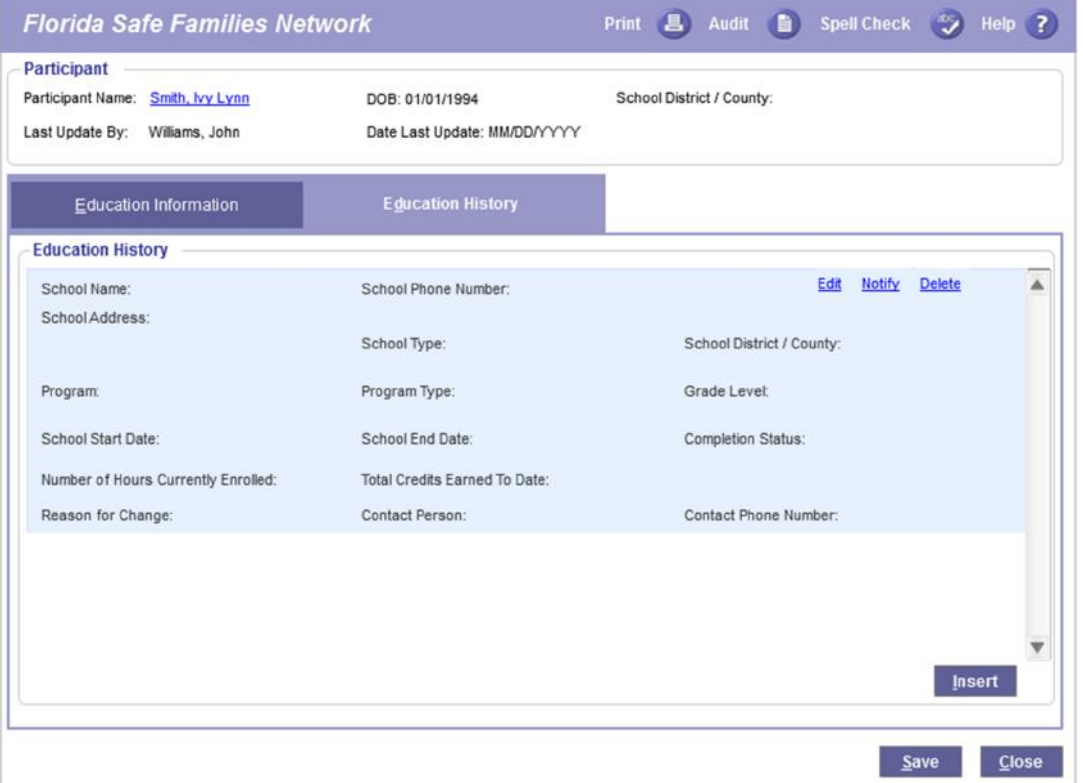

#### **1.2.2.1 Tab Overview**

The Education History tab maintains a history of the schools that a child has attended, which assists in identifying the School Districts that have been responsible for funding a child's education. TheNotify hyperlink is used to create a template that can be sent to the appropriate parties indicating that a child has been placed into a new school district. The Notify hyperlink, in and of itself, does not notify the parties through the process of generating an e-mail. The user can print the template in order to manually send or deliver the notification.

The Education History group box is sorted each time the Education page is opened, and the records are sorted in reverse chronological order by Start Date, allowing the user to view most current records first. A scroll bar allows the user to access rows not displayed on the tab. In addition, FSFN updates the School District/County field, in the header group box, to

SM07a: Education May 12, 2017 Topic Paper Page 18 of 39

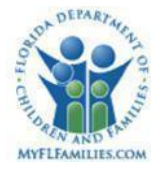

the most current based on the Start Date. Users see the most current Education History record first.

To create a new education history record, the user clicks the Insert button. Upon clicking the Insert button, the Maintain Education History pop up is displayed, allowing the user to document information regarding a school the child is currently attending, or a school the child attended in the past. This includes fields such as School Name, School Type, Program Type, Grade Level and Reason for Change.

Summary information documented on the Maintain Education history pop up is displayed in the Education History group box on the Education History tab. The user can modify the information in the Education History group box by clicking the Edit hyperlink. This also activates the Maintain Education History pop up, which allows the user to modify data in each of the fields of the selected education history record.

A user can delete an Education History group box record by clicking the Delete hyperlink.

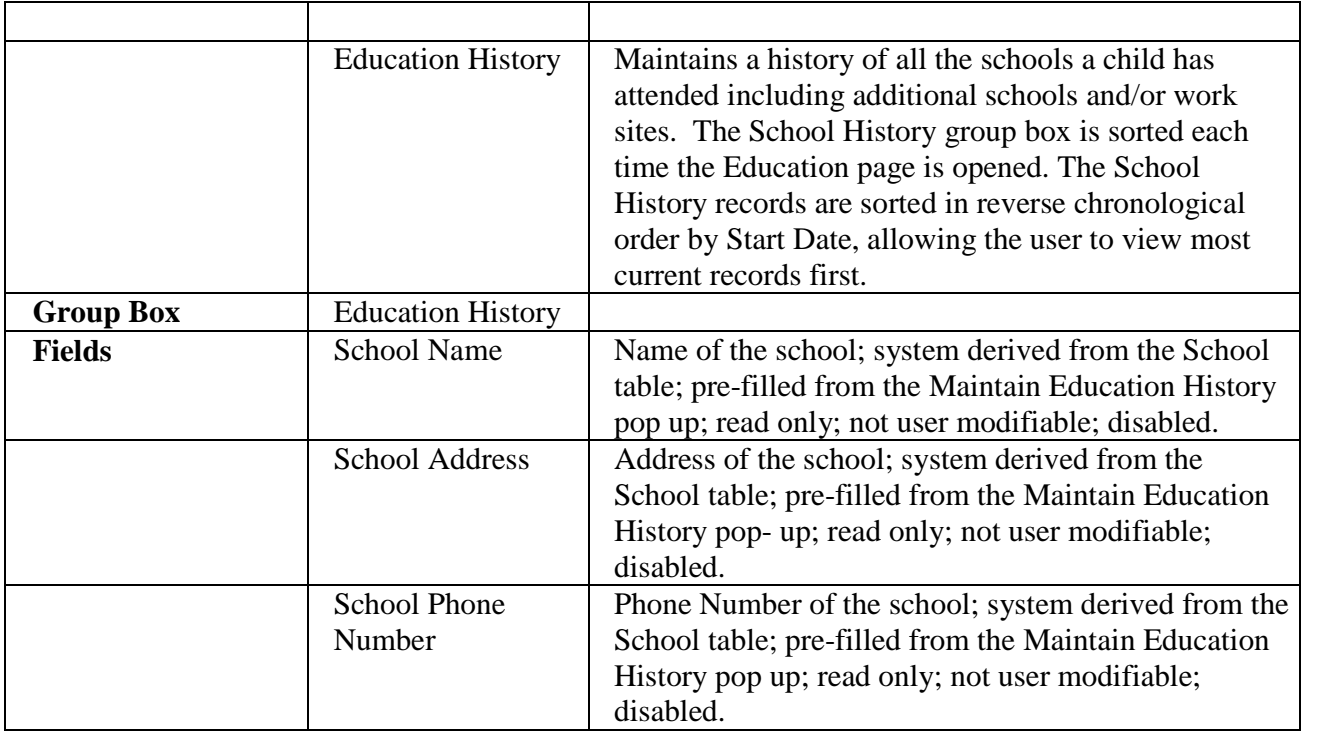

### **1.2.2.2 Tab Information**

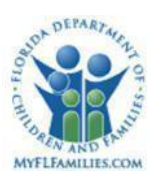

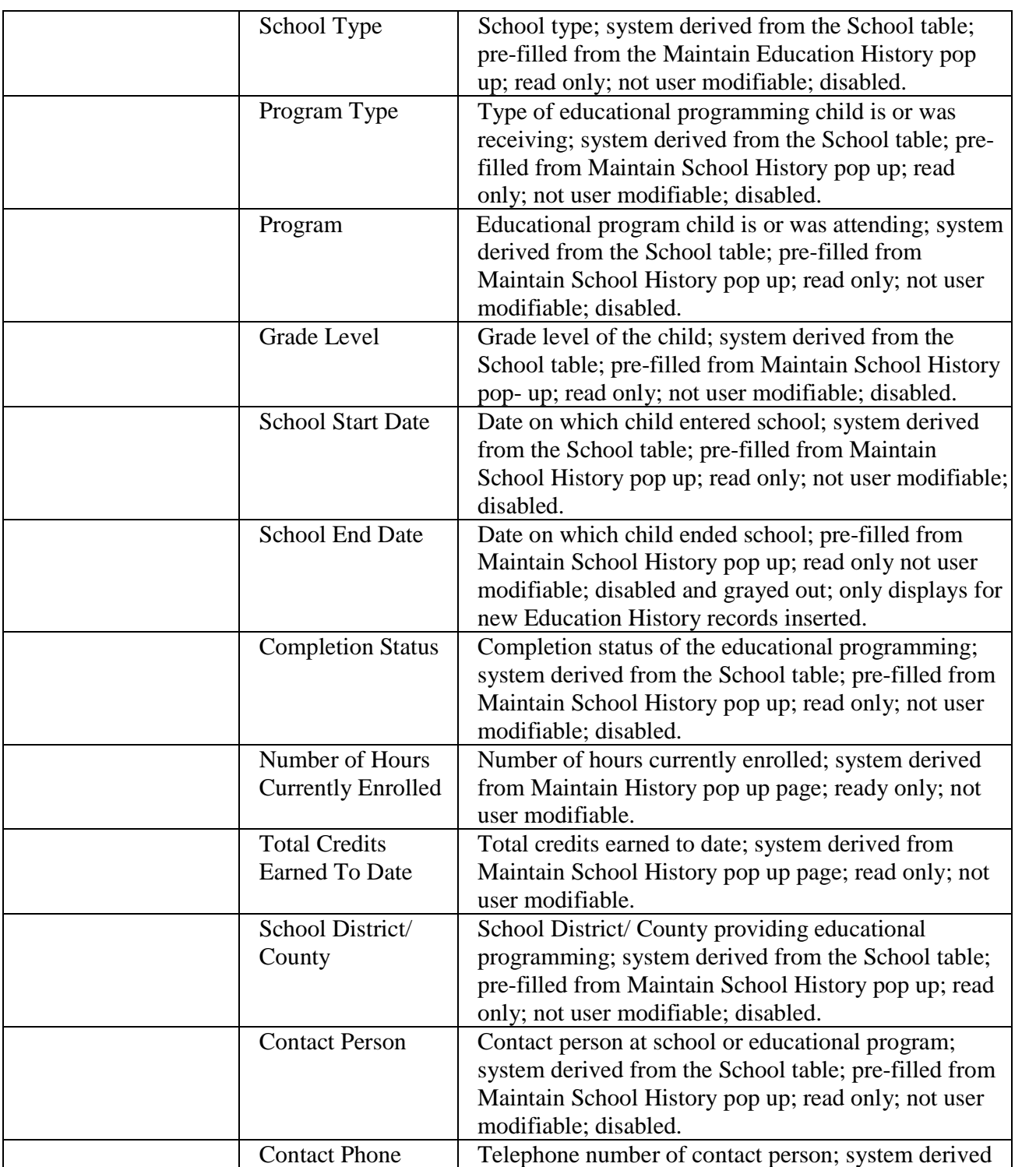

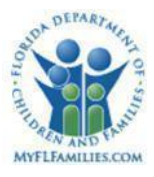

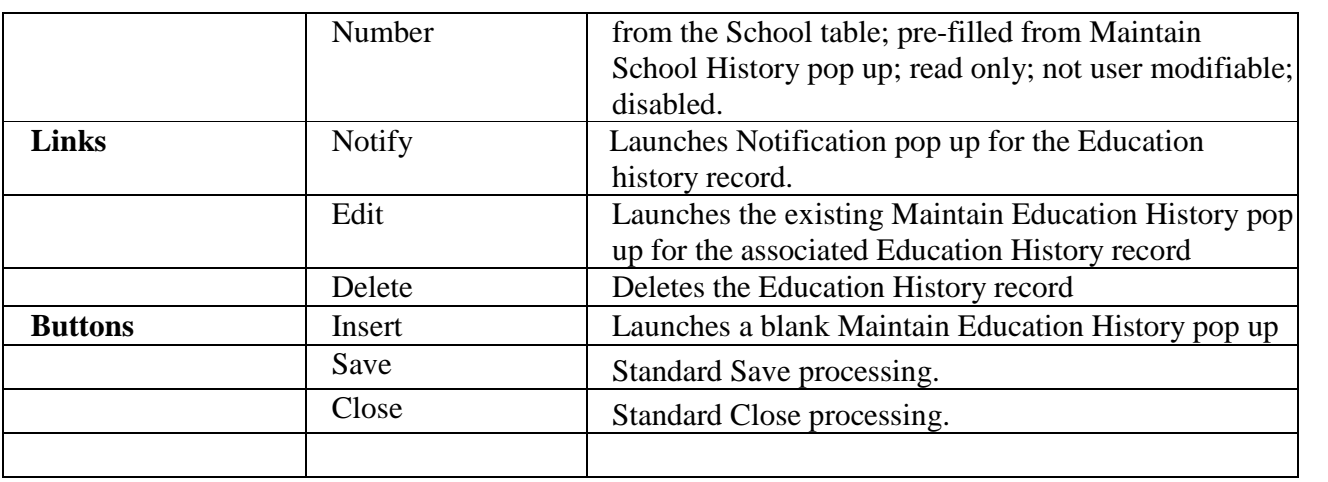

#### **1.2.2.3 Background Processing**

- For each Education History row, the user has the ability to generate a different change in notification text document by clicking the associatedNotify hyperlink.
- The Education History group box is filled by retrieving the School table records associated with the child and sorting them in reverse chronological order by start date.
- Users and supervisors can delete a record from the Education History group box once it has been saved. This is accomplished by clicking the Delete hyperlink.
- Users can modify an existing Education History record by clicking the Edit hyperlink.

#### **1.2.2.4 Save Processing**

Save Processing is initiated by clicking on the Save command button.

#### **1.2.2.5 CRUD Matrix**

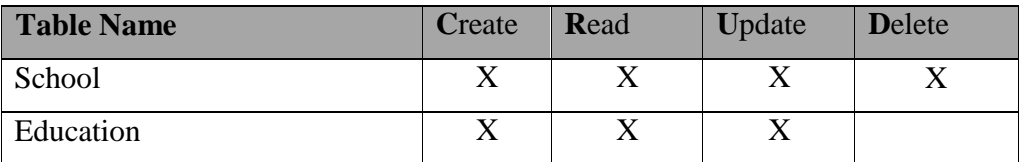

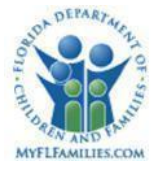

#### **Pop-up – Notification**

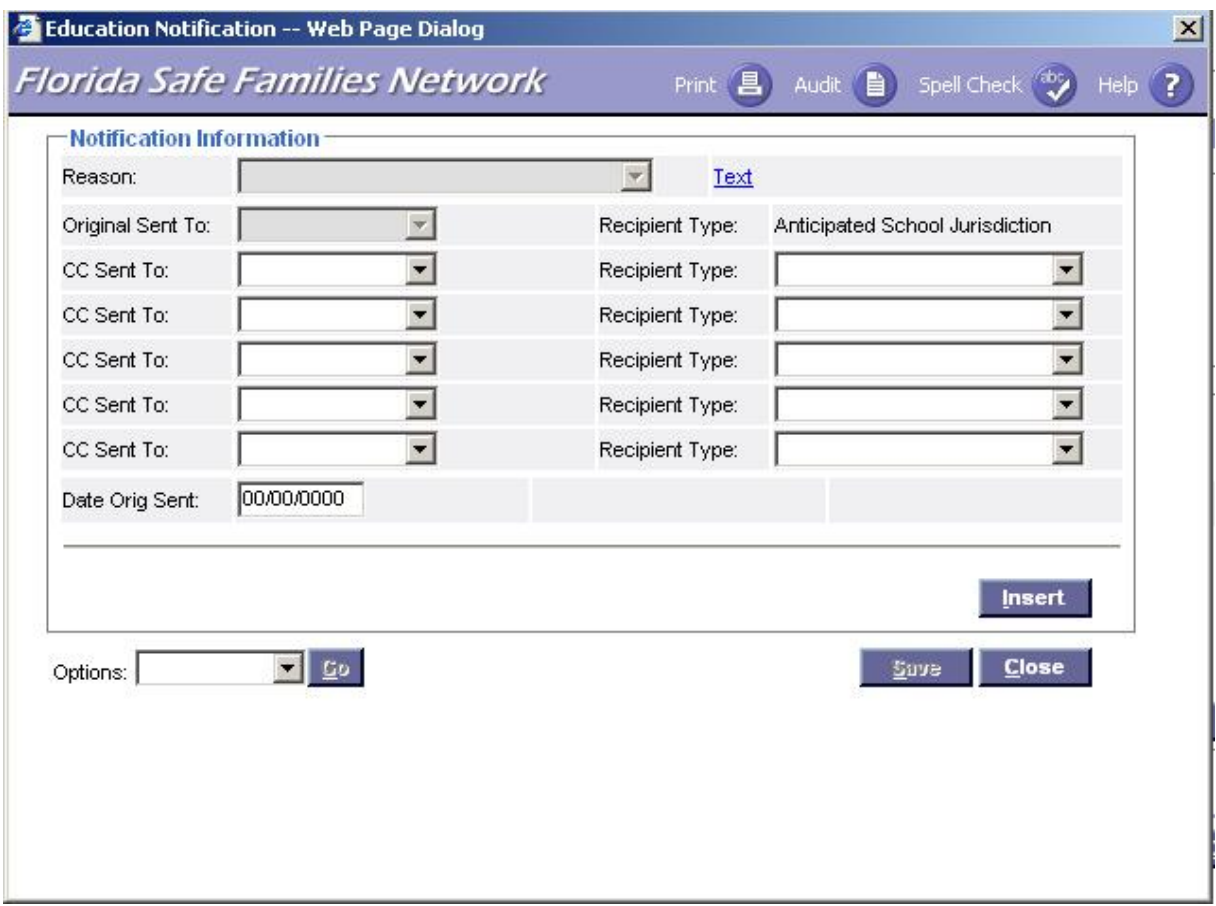

#### **1.2.3.1 Pop-up Navigation and Overview**

#### *Navigation*

The user accesses the Notification page by clicking the Notify hyperlink on the Education page, Education History tab.

#### *Page Summary*

The Notification page is used to generate a notification of placement to school Districts/Counties and copies of the notification (for example: CC) to recipients specified by

SM07a: Education May 12, 2017 Topic Paper Page 22 of 39

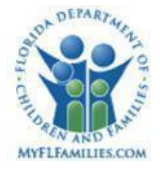

the user. The notification also indicates whether a child requires special education or related services.

The "Original Sent to" field defaults to the name of the highlighted School District/County entered on the Responsible School District/County tab. The "Recipient Type" for the "Original Sent to" defaults to School District/County. The reason associated with the most recent change of school district/county, also on the Responsible School District/County tab, pre-fills the "Reason" field. The user selects "CC Sent to" and their "Recipient Types." The "Date Original Sent" field is user entered. The Text hyperlink takes the user to a pre-filled Microsoft Word template. From Microsoft Word, the user can print as many copies of the Notice as he or she needs. The Insert button creates a new entry on the page for users to generate a new notice, and therefore a scroll bar is added to allow the user to scroll between entries. The same pre-filling occurs with the new entry, as with the first entry when launching the page. The user can print a history of the notices sent by selecting the Print Report item from the Options drop down and clicking Go. This generates a list of the notifications associated with the participant's education record. Therefore, in the event there are multiple Education History records documented within the Education History group box, with which there were notifications generated, this list displays each of them. The fields captured in this list are Recipient, Recipient Type, Reason and Date (Date Orig. Sent).

For each Education History record, the user has the ability to generate a new text template. The user first selects the corresponding Notify hyperlink on the Education History tab to launch the Notifications pop up and then selects the Text hyperlink to generate the template for that specific District/County.

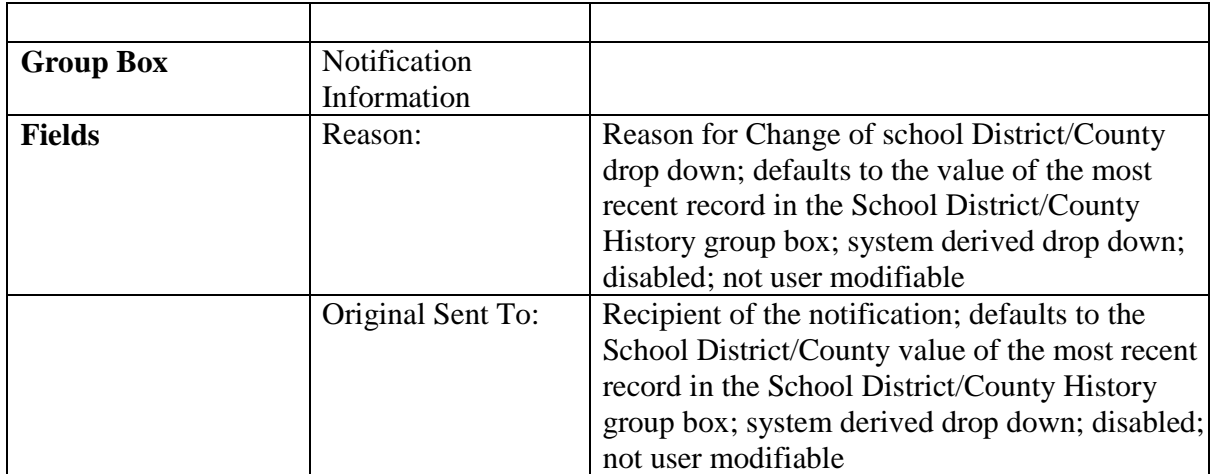

#### **1.2.3.2 Pop-up Information**

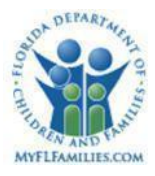

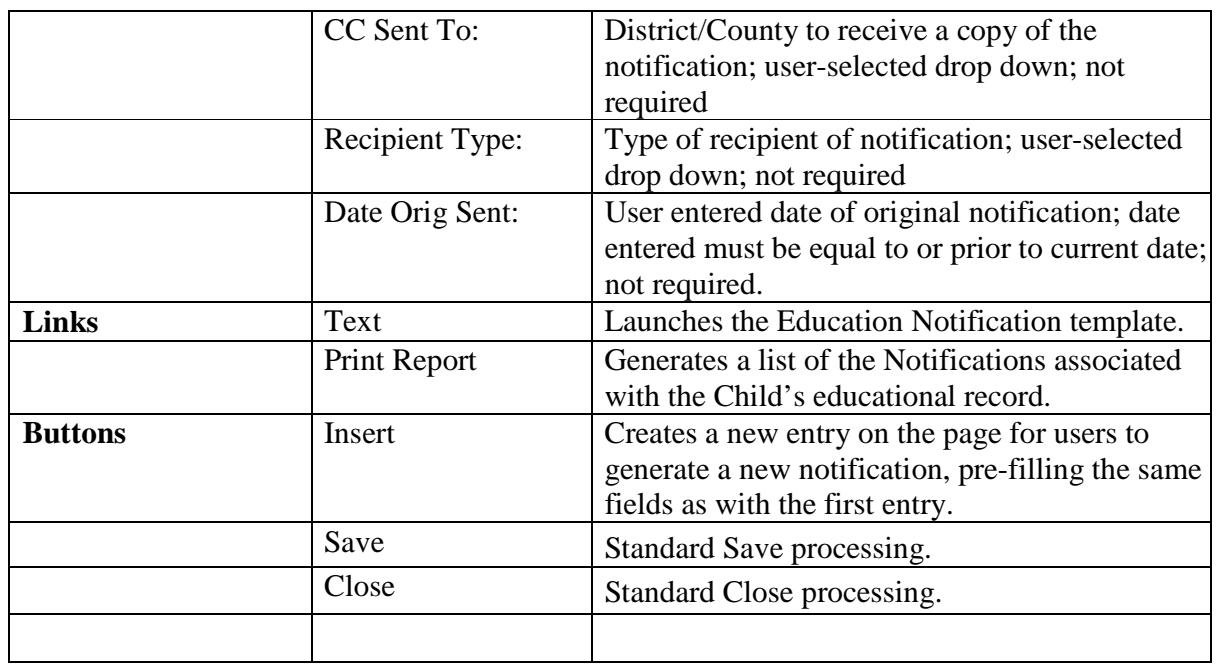

#### **1.2.3.3 Background Processing**

- Clicking the Text hyperlink generates the document/template, which is intended for notifying the School District/County that was highlighted on the Responsible School District/County tab.
- Clicking the Insert button creates an additional entry on the page for the user to generate a new notification. The same pre-filling occurs with the new entry, as with the first entry when launching the page.

### **1.2.3.4 Save Processing**

• Information entered on this pop up is saved to the Education Notification table.

### **1.2.3.5 CRUD Matrix**

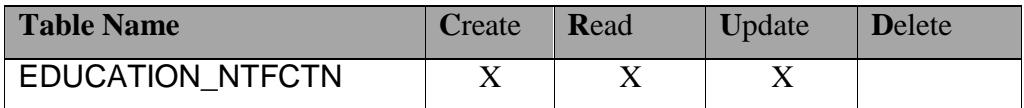

SM07a: Education May 12, 2017 Topic Paper Page 24 of 39

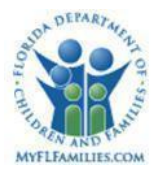

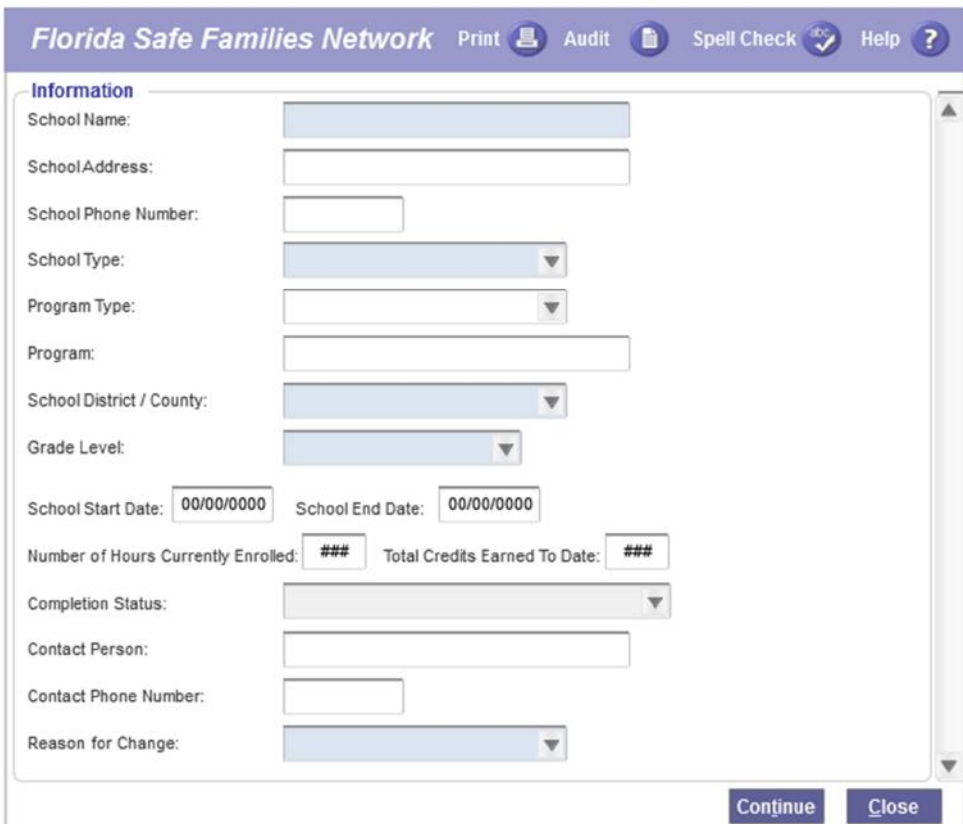

## **Pop-up – Maintain Education History**

### **1.2.4.1 Pop-up Navigation and Overview**

#### *Navigation*

The user accesses the Maintain Education History page by clicking the Insert button or by clicking the Edit hyperlink on the Education History tab of the Education page.

#### *Pop-up Overview*

The Maintain Education History pop up is used to modify existing information or insert new information into the School History group box on the Education History tab of the Education page.

After activating the pop up, the user can add or modify the information in the fields as appropriate. After clicking on the Continue button, summary information is pre-filled into the

SM07a: Education May 12, 2017 Topic Paper Page 25 of 39 Education History group box on the Education History tab of the Education page. The information documented is not saved until Save is clicked on the Education page.

Only one school can exist with a School Start Date, but no end date. A school record can be added, but if there is an existing record without a school end date, the user must enter both a start and end date on the newly inserted record, which provides an historical record if an open record exists.

## **1.2.4.2 Pop-up Information**

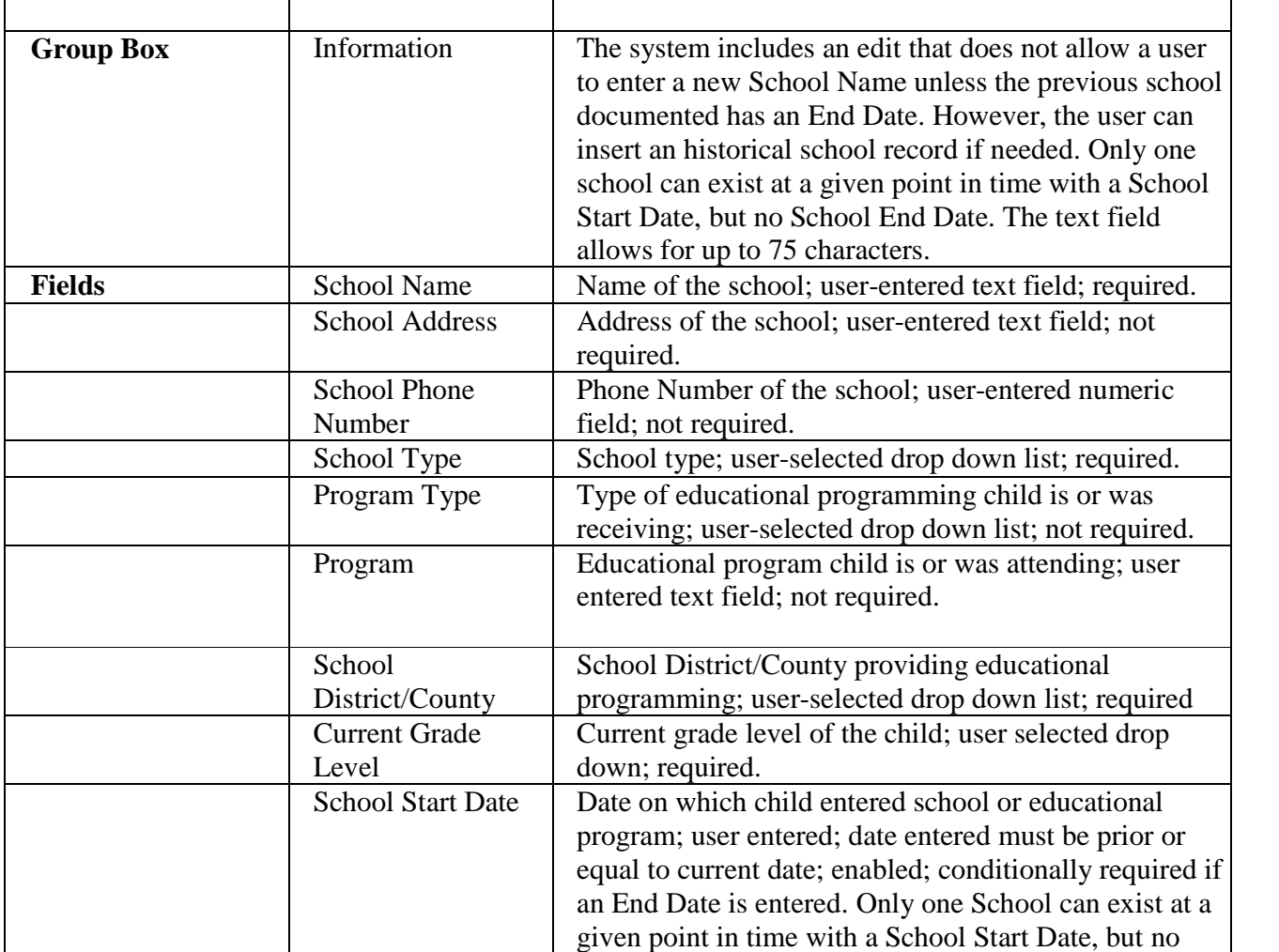

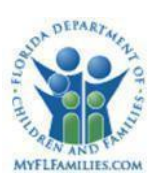

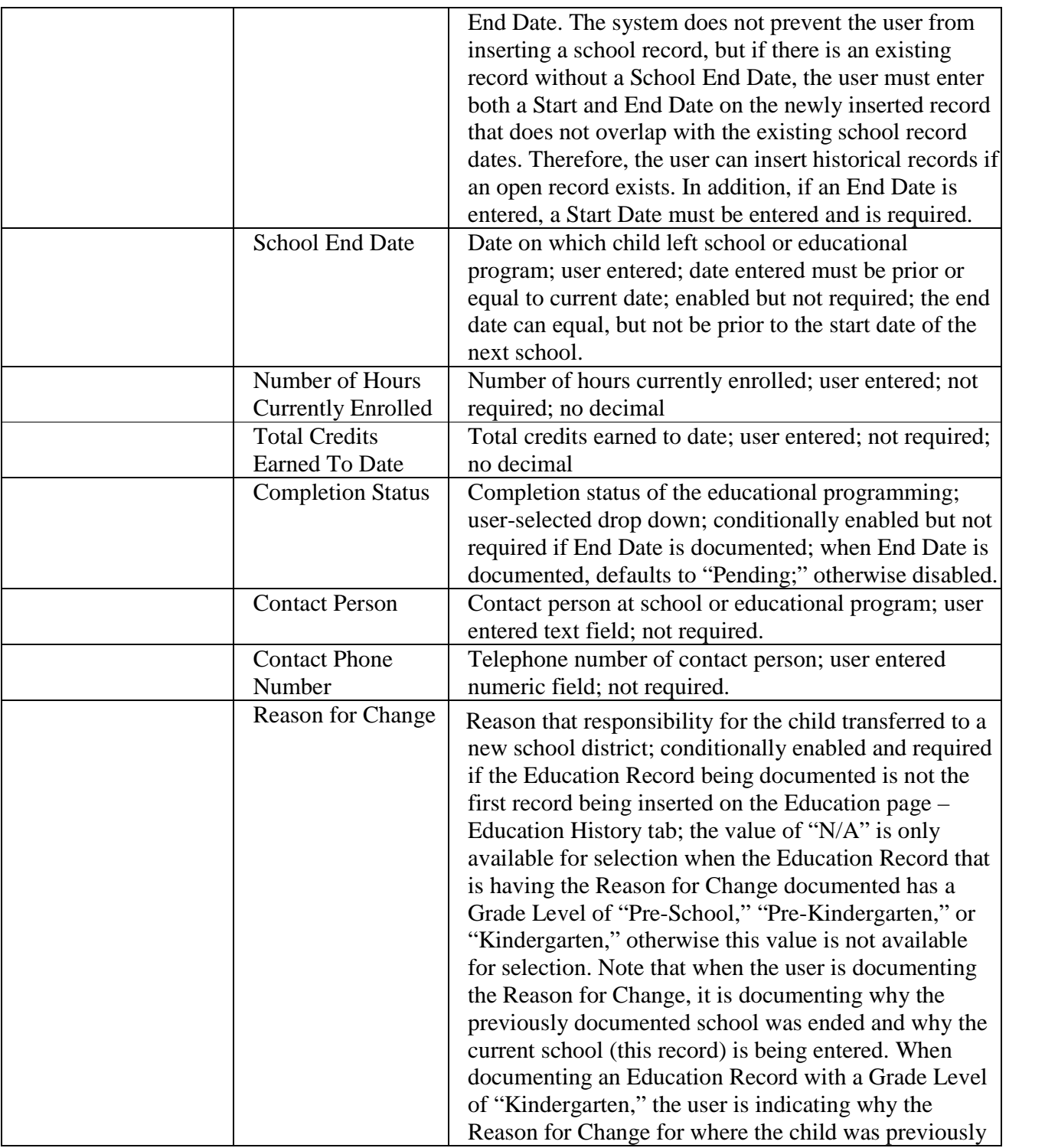

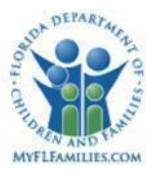

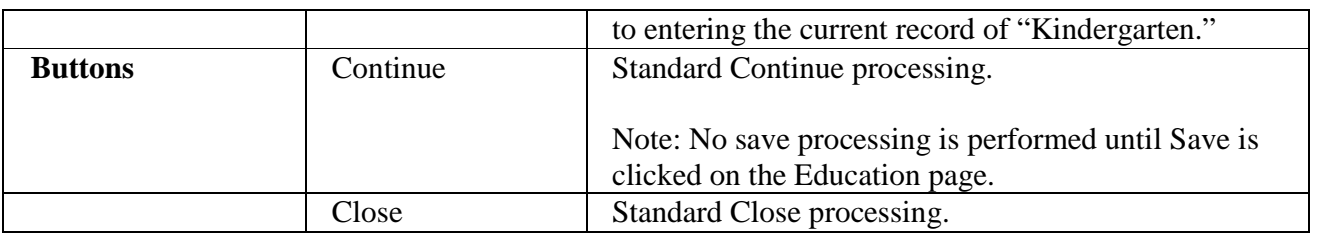

#### **1.2.4.3 Background Processing**

- Upon clicking Continue on the Maintain Education History pop up, information entered pre-fills rows in the Education History group box.
- User can enter a new School Name only if previous School documented has an end date. The user can insert an historical school record if needed. Only one school can exist at a given point in time with a school start date.
- Once the Education page is saved, the records contained in the Education History group box are re-sorted in reverse chronological order on the Education History tab.
- For data from pre-existing records, the Maintain Education History Pop up information could display in the previous format, which includes the Special Education check box and Special Education level drop down. Clarification: Preexisting records, with the Special Education check box and the Special Education Level drop down continue to display with these fields on the Maintain Education History pop up.
- Upon clicking Continue, if an End Date has been entered but no Start Date exists, the following validation message displays: "You must enter a Start Date if an End Date exists."
- Upon clicking Continue, if a Start Date has been entered with no End Date and another School Record exists without an End date, the following validation message displays: "Only one open school record can exist at any given time. Please enter the applicable End Date."
- Upon clicking Continue, if the dates entered overlap any existing school records, the following validation message displays:

"School record start and end dates cannot overlap. Please enter the applicable Start and End Dates." <OK>

"Please note that a Start Date for a new record can be equal to the End Date since times are not documented."

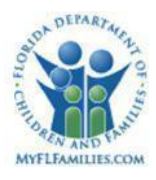

## **1.2.4.4 1.2.5.4 Save Processing**

- No save processing takes place on this page. The Education page creates and updates the following table records:
	- o One record in the Education table
	- o One or more records in the Education Notification, School, and LEA History tables

## **1.2.4.5 1.2.5.5 CRUD Matrix**

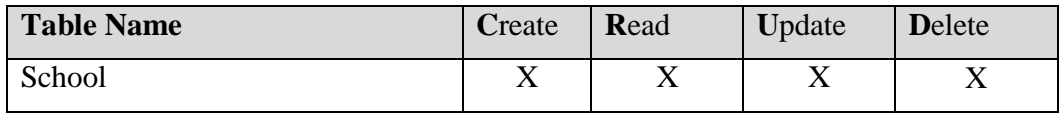

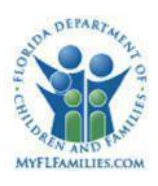

# **1.3 Inventories**

## **Table Descriptions**

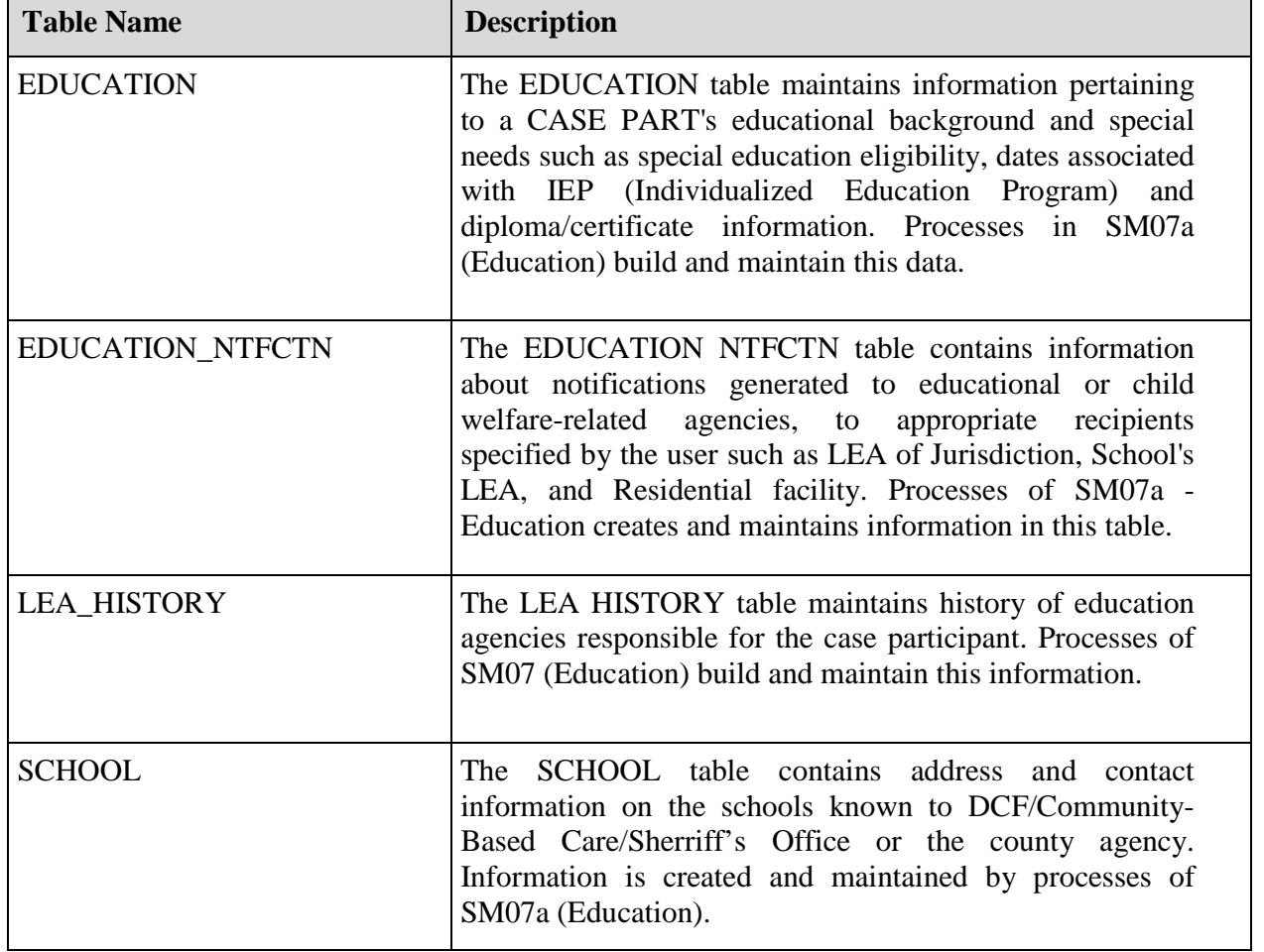

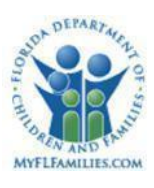

#### 1.3.2 Reference Data

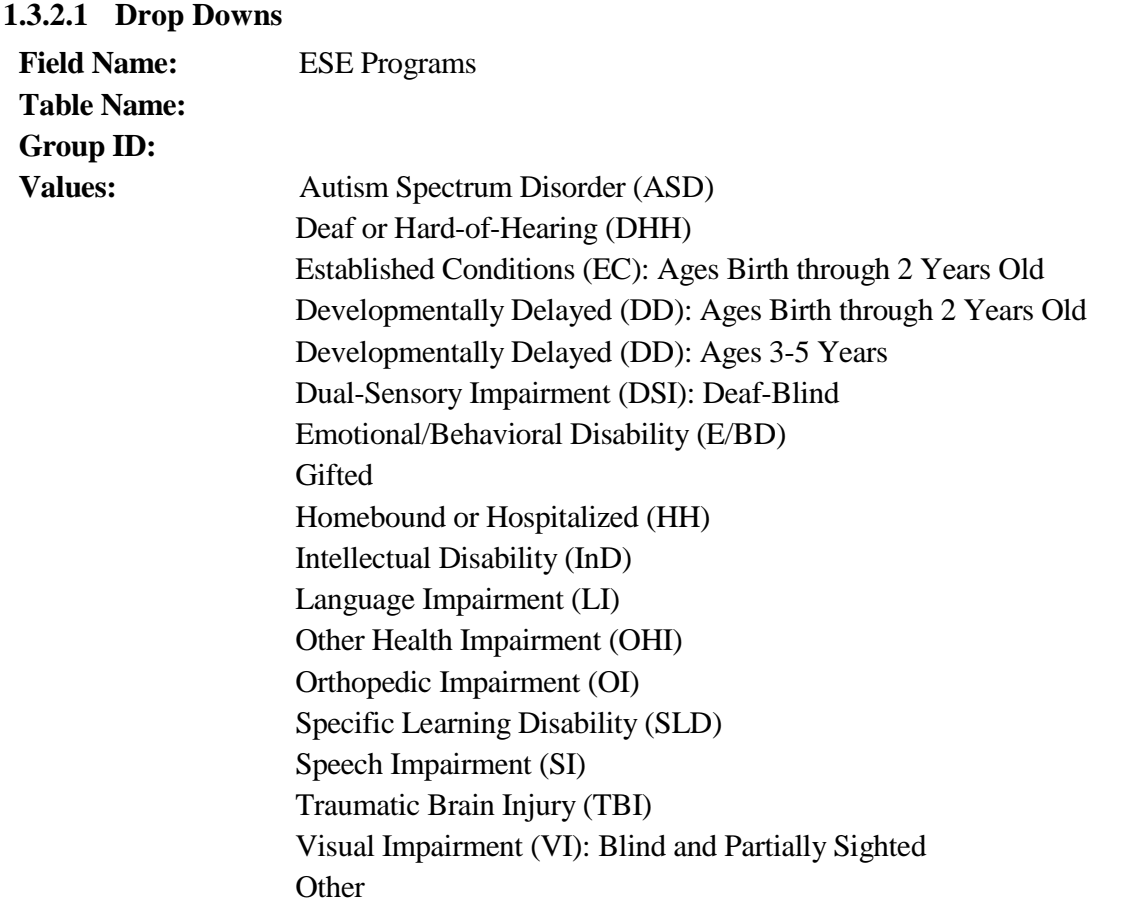

SM07a: Education May 12, 2017 Topic Paper Page 31 of 39

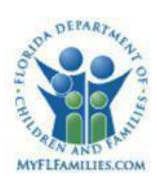

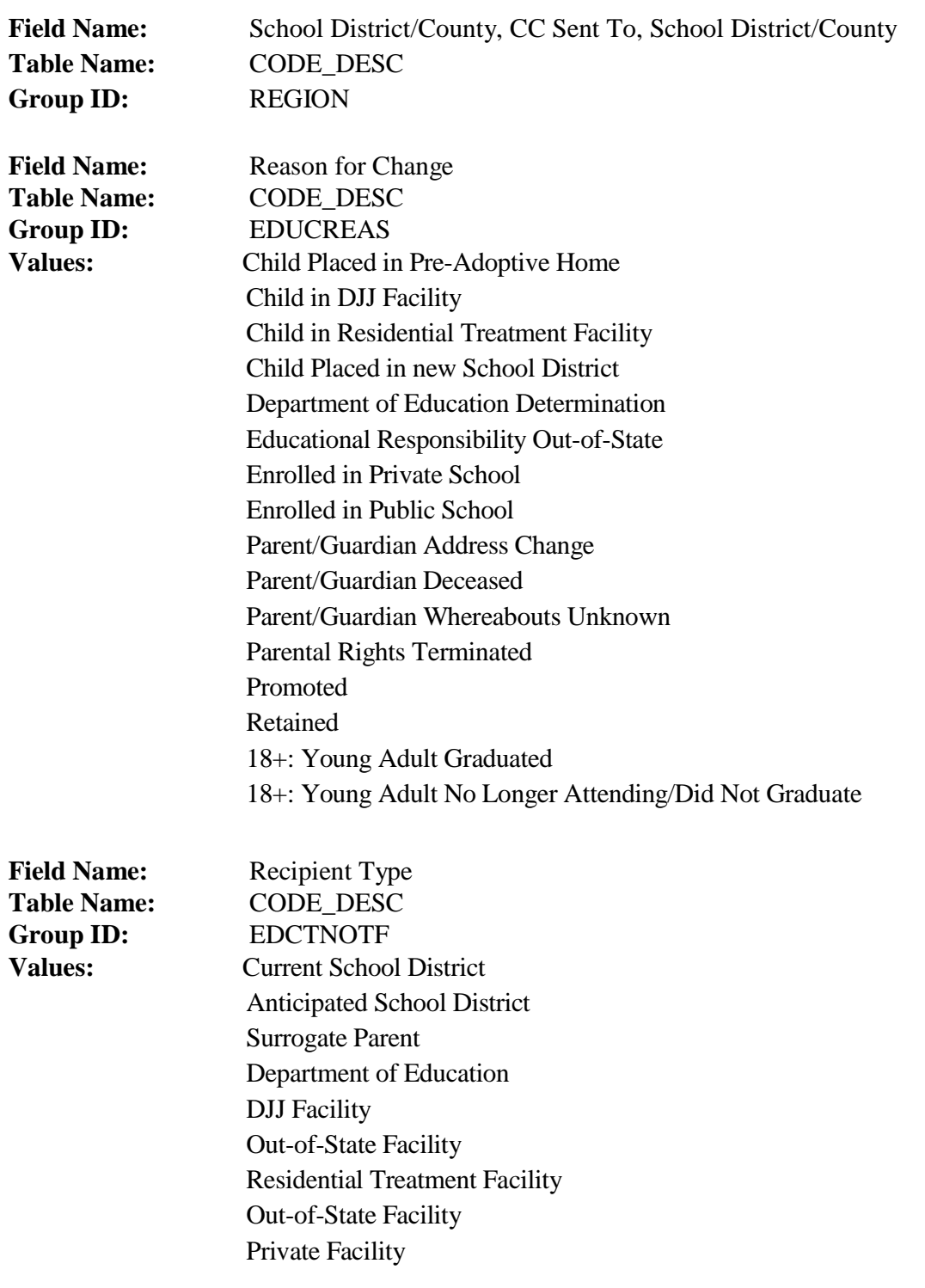

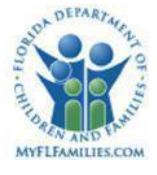

Parent/Guardian School District/County

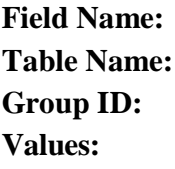

**School Type Table Name:** CODE\_DESC\_STATIC SCHLTYPE **Alternative School** Charter School RTF Program Day Treatment Program Early Childhood Program Group Home Program Head Start Home School Juvenile Detention/Corrections Private School Vocational/Technical Public School 2 Year College 4 Year College or University

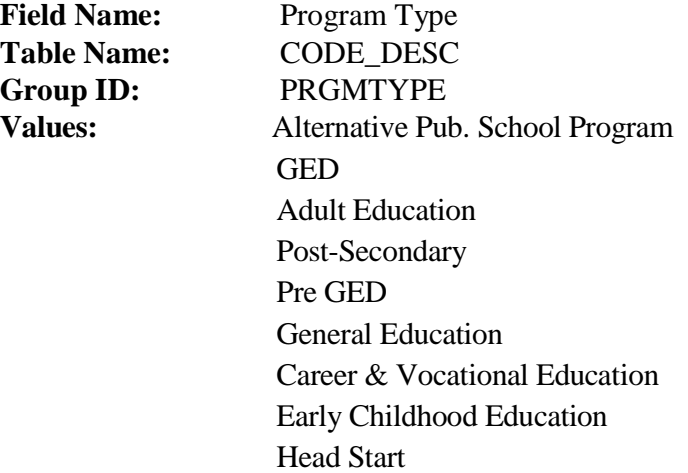

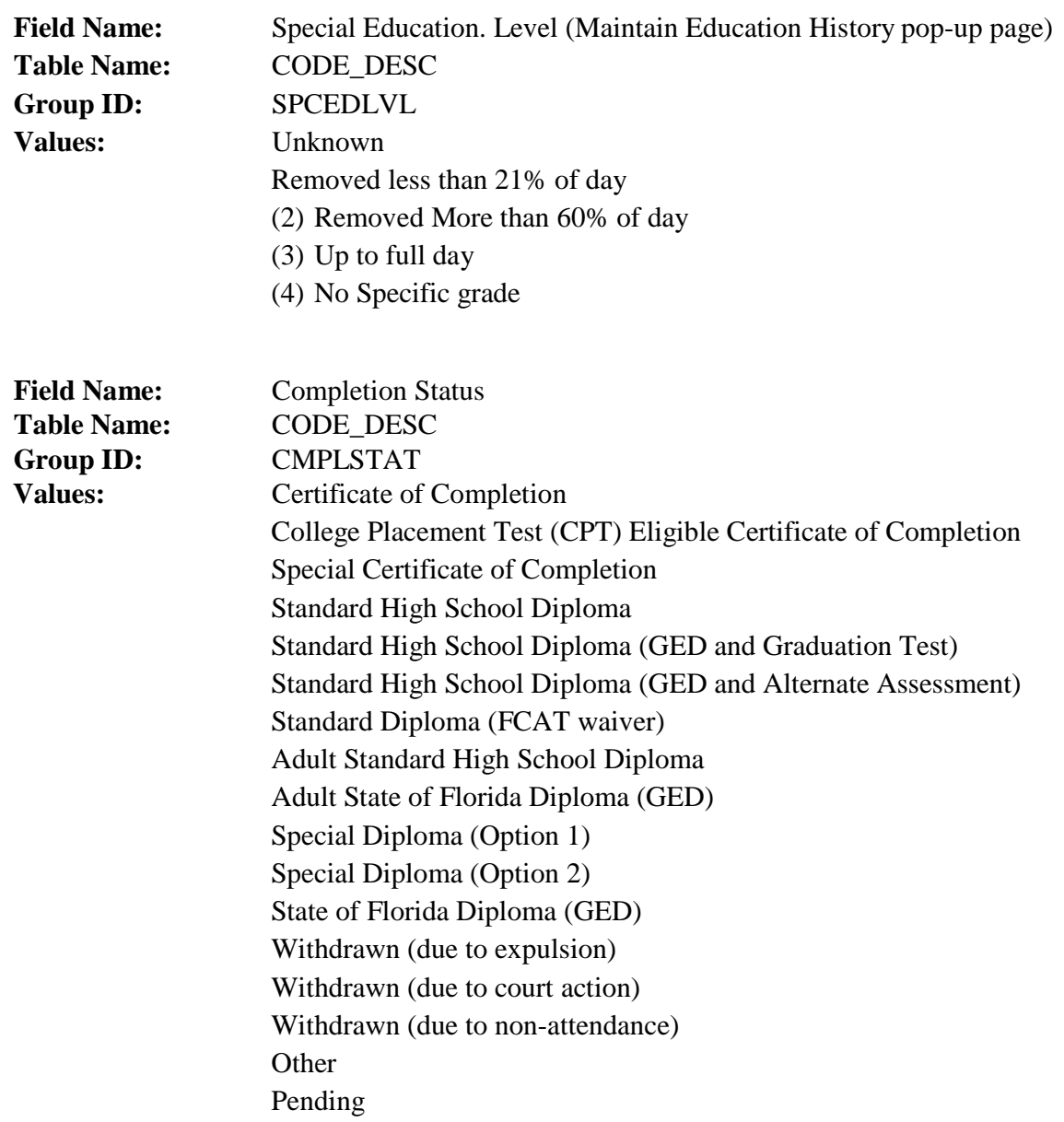

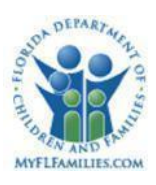

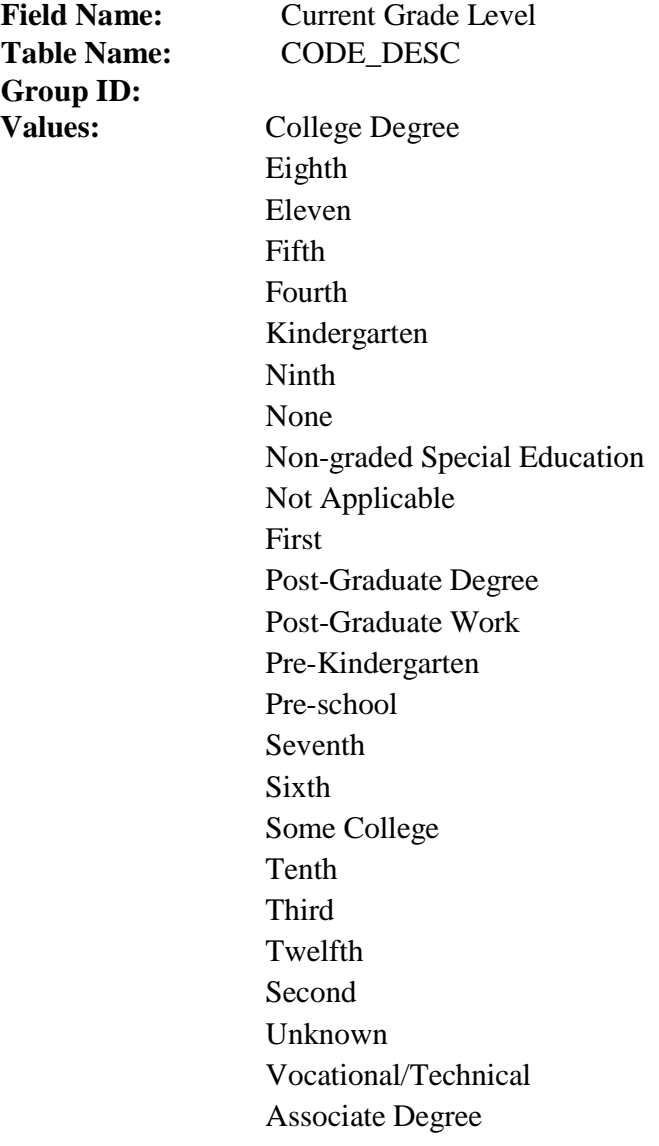

![](_page_35_Picture_0.jpeg)

## **Automated Messages**

None

#### **Checklists**

None

# **Tasks Due**

None

## **Notifications** Education Change Notification

#### **Text Templates** None

## **Reports**

None

## **Triggers**

None

## 1.3.10 **Triggers**

None

![](_page_36_Picture_1.jpeg)

# **1.4 Requirements**

![](_page_36_Picture_94.jpeg)

![](_page_37_Picture_0.jpeg)

![](_page_37_Picture_94.jpeg)

![](_page_38_Picture_0.jpeg)

![](_page_38_Picture_46.jpeg)